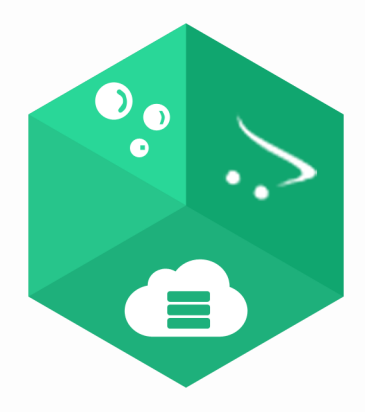

# AnyPort

# Product Documentation

isenselabs.com

**Contents**

[Welcome](#page-2-0)

Chapter 1: Product Features Description

[Backup](#page-3-0)

[.zip file structure](#page-3-1)

[Types of Backup](#page-3-2)

[Automatic Backups](#page-4-0)

[Destinations](#page-4-1)

Excluded folders

[Restore](#page-4-2)

Export Products

[Cloud services](#page-5-0)

[What is a working folder?](#page-5-1)

Chapter 2: Installation

[Chapter 3: Configuration](#page-7-0)

[How to backup/restore large websites?](#page-7-1)

[Dropbox](#page-8-0)

[Final words](#page-12-0)

### <span id="page-2-0"></span>**Welcome**

Hello and welcome.

This document is an introduction to AnyPort's functionality. It is recommended that you familiarize yourself with the contents of this document prior to using AnyPort.

http:/[/isenselabs.com](http://isenselabs.com/)

http://isenselabs.com/users/support

Chapter 1: Product Features Description

#### <span id="page-3-0"></span>**Backup**

#### <span id="page-3-1"></span>**.zip file structure**

AnyPort is able to easily backup your website data. This includes your working directory and your database. When doing a backup, AnyPort creates a .zip archive with the following structure:

● yyyy-mm-dd\_hh-mm-ss\_your-server-name.com\_(FullBackup/DatabaseBackup/FilesBackup /)\_AnyPort(.zip)

In each file AnyPort generates there will be dedicated directories for your files and database sql file.

- 1. yyyy-mm-dd\_hh-mm-ss\_your-server-name.com\_(FullBackup)\_AnyPort(.zip):
	- Files all files from your root directory.
	- Database a single sql file containing all the data from your current database.
- 2. yyyy-mm-dd\_hh-mm-ss\_your-server-name.com\_(DatabaseBackup/)\_AnyPort(.zip):
	- Database a single sql file containing all the data from the selected tables.
- 3. yyyy-mm-dd\_hh-mm-ss\_your-server-name.com\_(FilesBackup/)\_AnyPort(.zip)
	- Files all files selected during the backup process.

#### <span id="page-3-2"></span>**Types of Backup**

There are 4 types of backups:

- 1. Full OpenCart Backup this is a complete backup of your OpenCart installation root files and database:
	- admin/
	- catalog/
	- download/
	- extension/
	- extensions/
	- image/
	- install/

http:/[/isenselabs.com](http://isenselabs.com/)

http://isenselabs.com/users/support

- system/
- temp/
- vendor/
- vendors/
- vqmod/
- .htaccess.txt
- .htaccess
- php.ini
- config.php
- error\_log
- index.php
- 2. Database Backup this can be a partial or full backup of your database.
- 3. Files Backup this can be a partial or full backup of your root files and folders.
- 4. Custom Backup this can be a partial or full backup of both your root files and folders and/or database.

#### <span id="page-4-0"></span>**Automatic Backups**

As of version 1.1 AnyPort supports automatic backups with Cron jobs for Dropbox. This feature is supported for OpenCart versions 1.5.1.3 and above. For best performance, set the Cron automatic backup interval to more than 15 minutes.

#### <span id="page-4-1"></span>**Destinations**

You can chose to store the resulting file either on your computer, or on your Dropbox account if you have configured one.

#### <span id="page-4-2"></span>**Restore**

AnyPort can restore your system, using a .zip file with the structure, described in the above section.

You can choose from three types of restotration:

- 1. Full Restore Restore the contents of your root directory along with your database.
- 2. Files Restore Restores all files found in the "Files" directory of the provided zip archive.
- 3. Database Restore Restores your database as it uses the sql file found in the "Database" directory of the provided zip.

The database restoration deletes your previous database contents and populates them from the beginning. If an INSERT error happens to occur, the line will not be inserted and the query will

continue with the next insert. In the end, if there were any errors during the query, they are displayed in a report.

Tip: It is always a good idea to generate a full backup of your current system before restoring. These files might be useful in case of invalid restore data.

#### <span id="page-5-0"></span>**Cloud services**

AnyPort is able to interact with the most popular cloud service - Dropbox. This makes it easy to store and retrieve backup data across many OpenCart installations. I

#### <span id="page-5-1"></span>**What is a working folder?**

For every cloud service there is an assigned working folder. This is the folder where the cloud service uploads and looks for backup files. By default the working folder is set to the root folder, but you can set a different one from the cloud service settings in AnyPort. The folder you set must be already created in the cloud service.

### **Chapter 2: Installation**

This depends on your OpenCart version. Please follow the instructions corresponding to it.

OpenCart 1.5.x:

- 1. Copy the files from the "Upload" folder to your OpenCart root folder.
- 2. Go to the OpenCart admin page -> Extensions -> Modules
- 3. Install AnyPort after which the screen flickers.
- 4. Click Edit next to AnyPort
- 5. Go to Settings and Configure the cloud services. For more info, see Chapter 3: Configuration

OpenCart 2.x:

- 1. Login to your OpenCart admin panel. Once you do that, go to Extensions -> Extension Installer.
- 2. Click on the Upload button.
- 3. Find anyport.ocmod.zip on your computer and load it.
- 4. OpenCart will begin the installation of the module along with the OCMod and when the operation is done you will receive the following message - Success: You have installed your extension!
- 5. Go to Extensions > Modules and find AnyPort and click the [Edit] button.
- 6. The AnyPort control panel is displayed. Now, this is the place where you edit/customize your AnyPort module. Try clicking around the menu items to get acquainted with the module.
- 7. Now AnyPort is installed. Congratulations!

### <span id="page-7-0"></span>**Chapter 3: Configuration**

#### <span id="page-7-1"></span>**How to backup/restore large websites?**

The maximum upload size is predefined for your server and is different for each hosting provider. If the limit is too low, you can either contact your hosting provider to increase it, or you can try to do it yourself by following one of the methods below.

The settings that should be modified are:

**memory\_limit** - this setting affects Export Products and Google Drive functionality in AnyPort. You should increase it in case you receive errors on these two features.

**max\_execution\_time** - it is recommended to use a higher value in case your database has lots of entries. It is estimated that a database with about 80000 products takes about 5-6 minutes to get backed up. You should be fine if you set this setting at 600 seconds

**upload\_max\_filesize** - this sets the maximum file size your server can accept. Set it accordingly to the file you need to upload

**post\_max\_size** - usually a bit higher than upload\_max\_filesize

Method 1: Modify your php.ini file with the following entries:

memory\_limit = 256M

max\_execution\_time = 600

upload\_max\_filesize = 200M

post\_max\_size = 201M

Method 2: In your /admin/ folder of OpenCart, create a .htaccess file with the following entries:

php\_value memory\_limit 256M

php\_value max\_execution\_time 600

http:/[/isenselabs.com](http://isenselabs.com/)

http://isenselabs.com/users/support

php\_value upload\_max\_filesize 200M

php\_value post\_max\_size 201M

You can find additional information in [php.net](http://php.net/manual/en/ini.core.php)

#### <span id="page-8-0"></span>**Dropbox**

In order for AnyPort to work with Dropbox, you need to create an AnyPort App in the Dropbox API (link: [https://www.dropbox.com/developers/apps\)](https://www.dropbox.com/developers/apps) and then copy the assigned App key and App secret. The steps below can help you with this process.

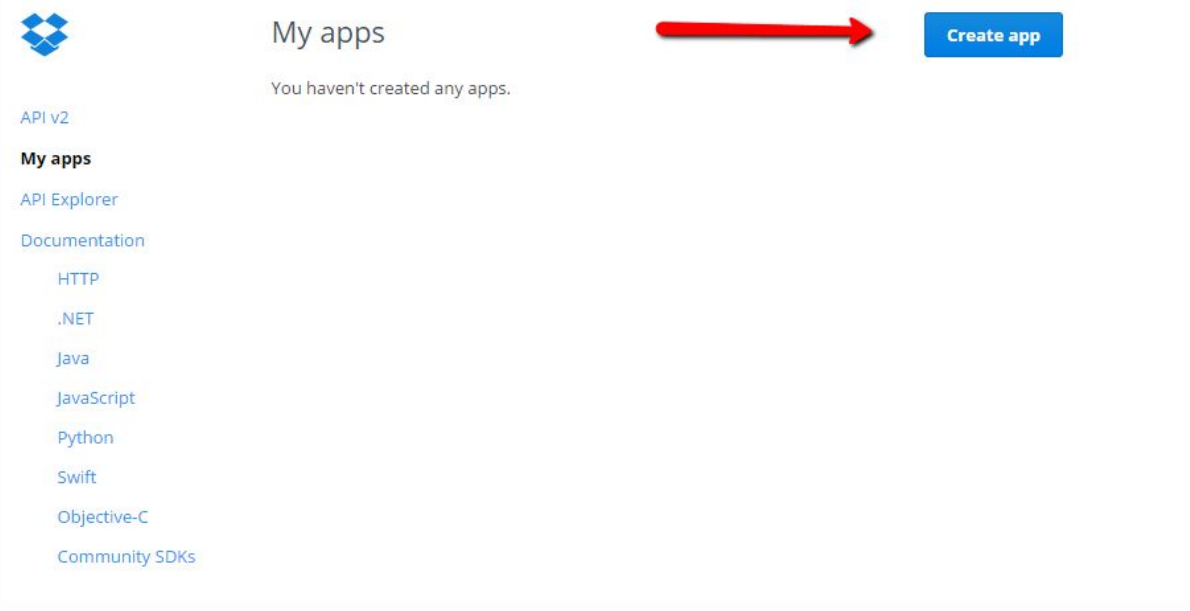

http:/[/isenselabs.com](http://isenselabs.com/)

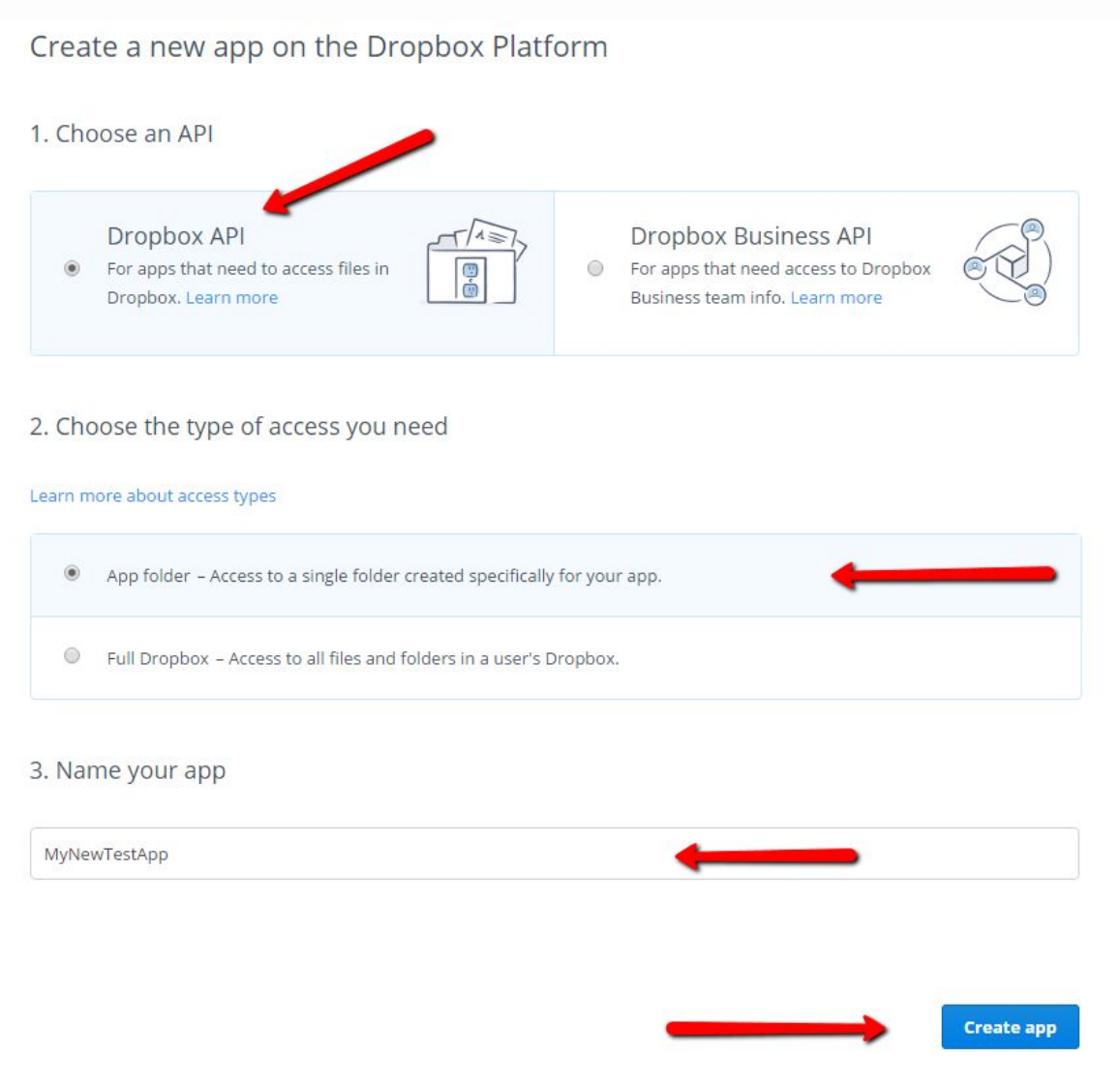

Once you have completed these steps you will need to provide a valid redirect URl where the dropbox callback will be redirected. Please have in mind that Dropbox requires a valid SSL certifcate in order to use their API.

The redirect URI is unique for each Dropbox API. You can find the redirect URL in AnyPort admin panel under the settings tab.

```
 http://isenselabs.com
```
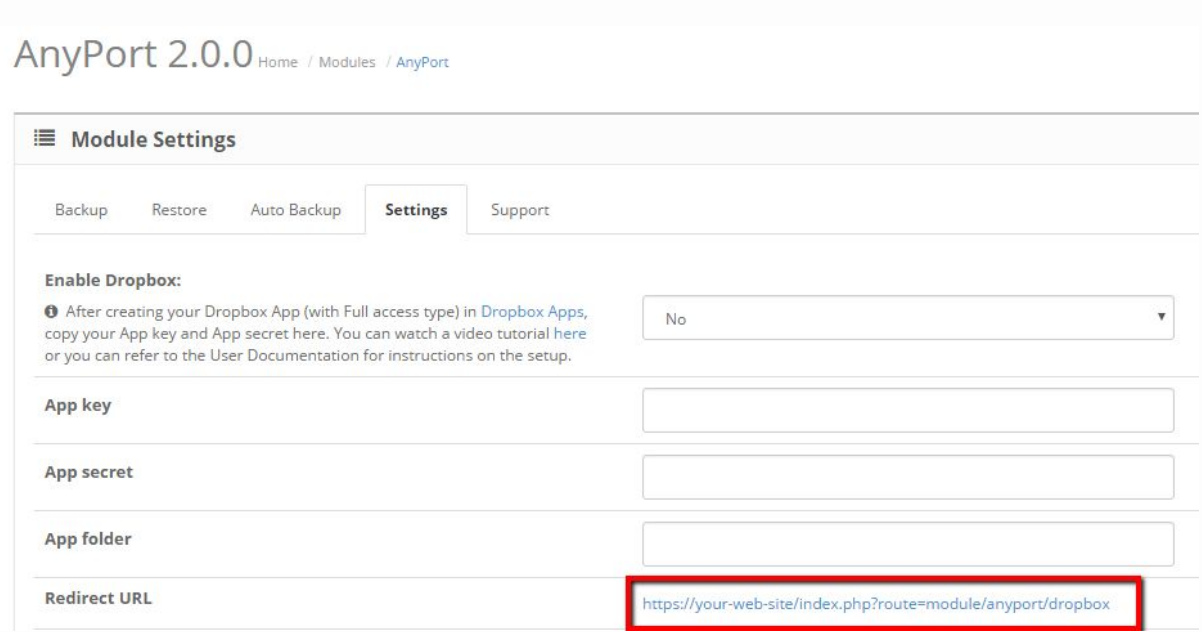

To complete your Dropbox API setup copy the provided redirect url and paste it in the corresponding field in your Dropbox APP admin panel.

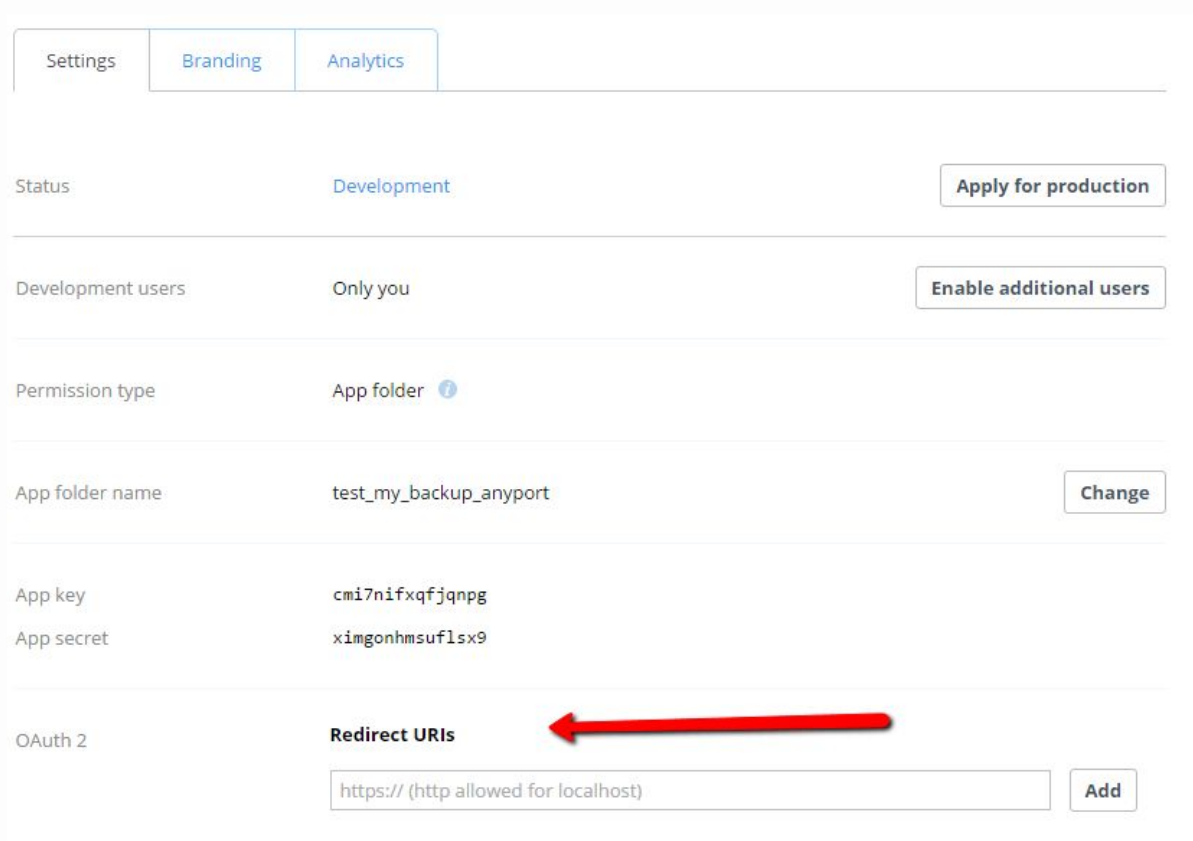

Now all that is left to do is copy your App Key and Secret along with your App folder name and paste them in the admin panel of your Anyport installation.

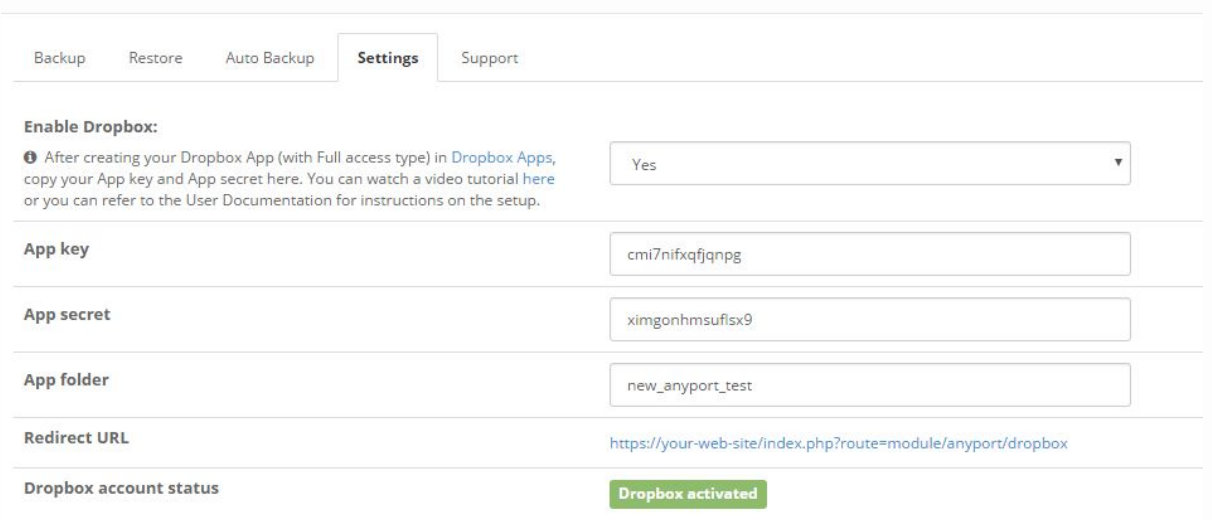

After copying your App key and App secret, you can also set up your working directory. For more information, see Chapter 1 - What is a working folder?

### <span id="page-12-0"></span>**Final words**

Thank you for your interest in AnyPort.

If you experience any difficulties, feel free to open a ticket in [http://isenselabs.com/users/support.](http://isenselabs.com/users/support) We will gladly assist as soon as possible.